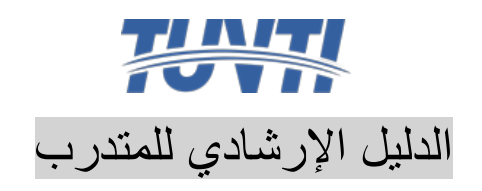

للتدريب صفحة تسجيل الدخول للمتدرب عن TUV الدخول على موقع معهد طريق الرابط

## https://tuvti.com.sa/ar

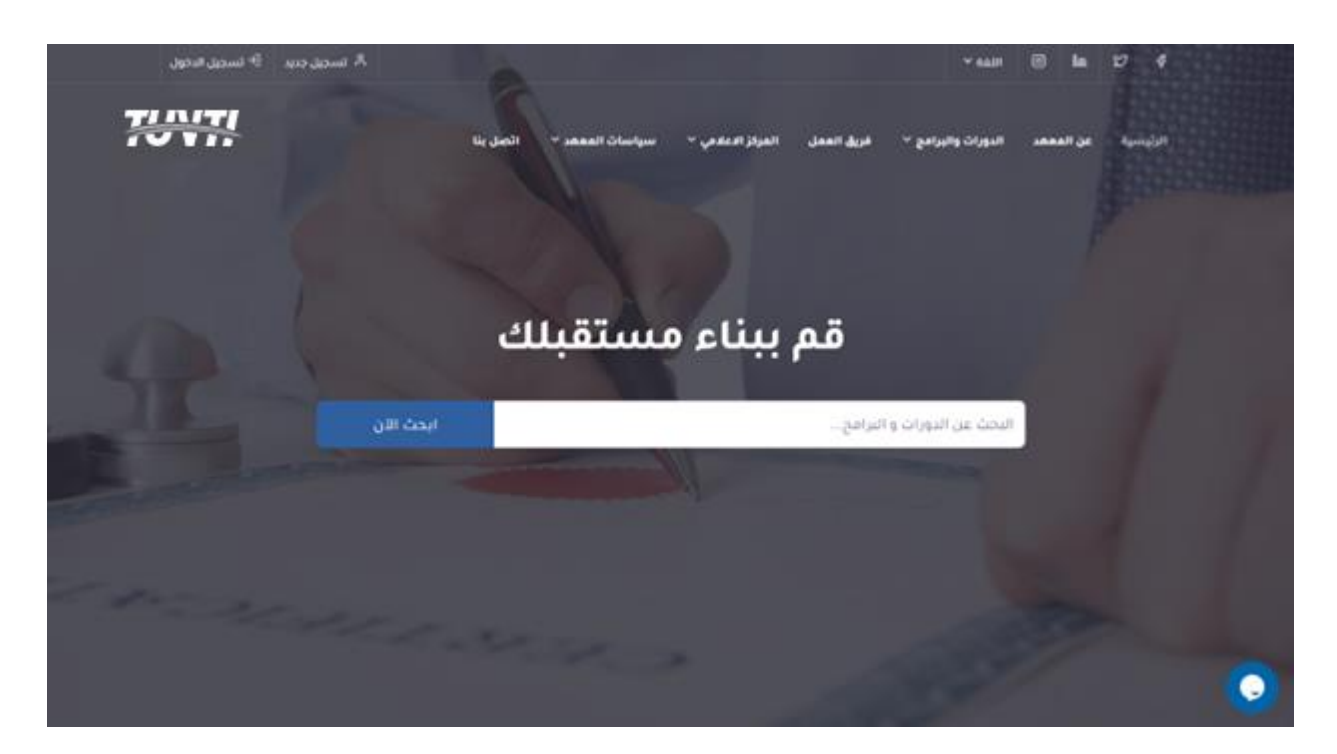

## الضغط على أيقونة تسجيل الدخول ثم الدخول على الموقع

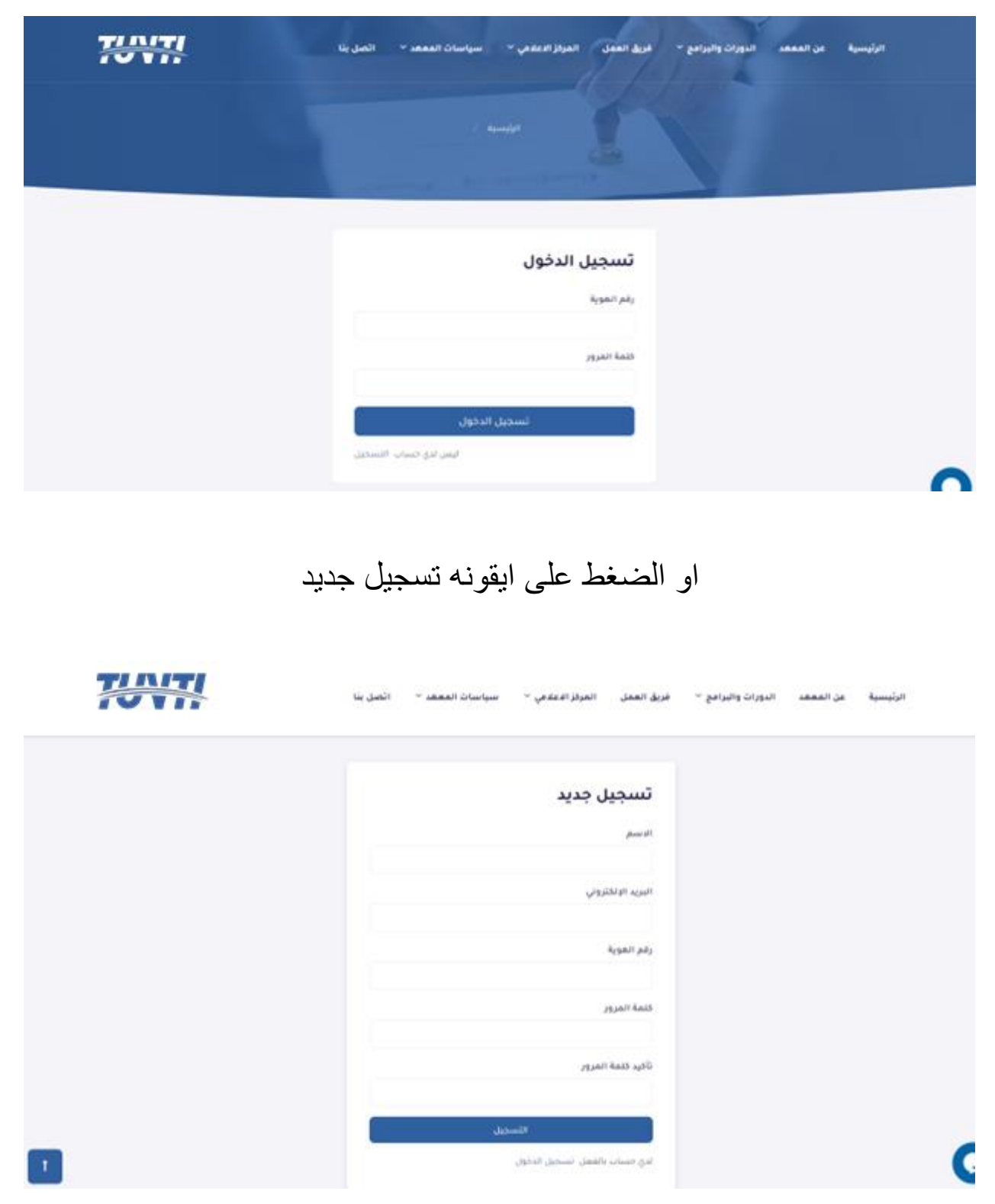

بعد الدخول لحسابك الخاص بإمكانك تعديل بياناتك و مشاهدة االشعارات أو استعراض الدورات التي تم االلتحاق بها من خانة الدورات الخاصة بي أو تصفح الدورات الخاصة بالمعهد من خانة الدورات في االعلى والتسجيل بها.

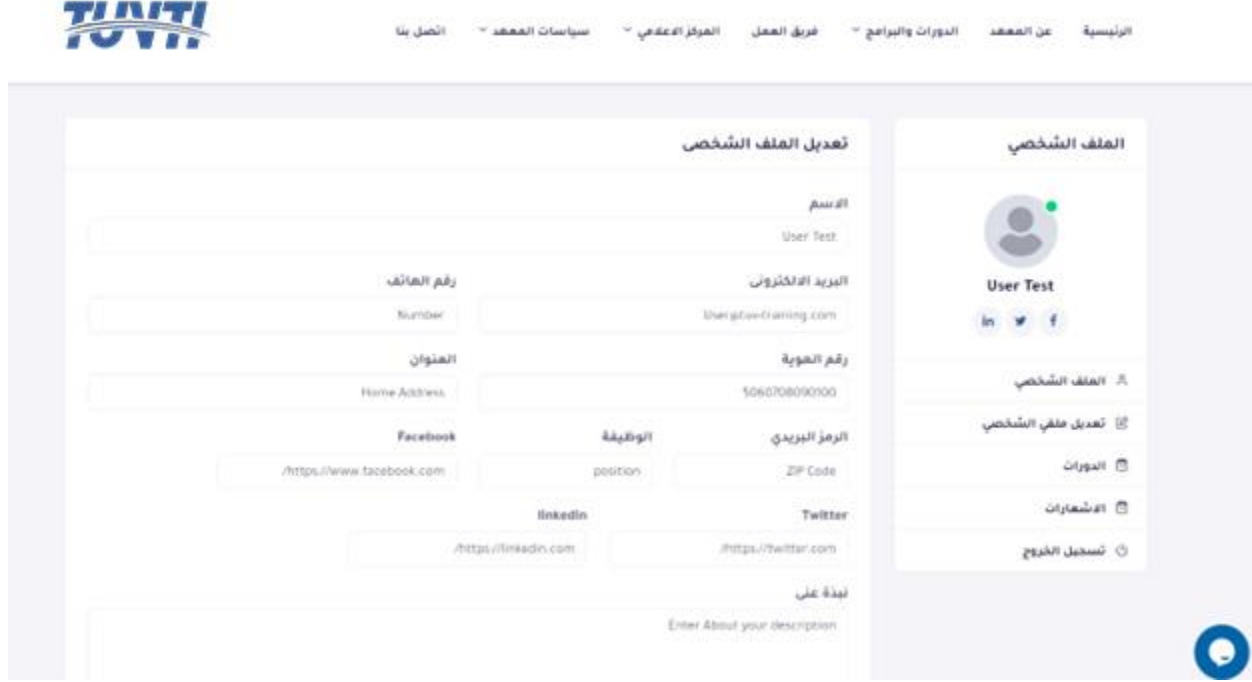

اما فى حالة التسجيل الجديد

فيتم التسجيل من صفحة التسجيل الجديد كما هو موضح فى االعلى و بعدها يتم استقبال بريد الكترونى لتفعيل الحساب الخاص بك

وبعد الضغط على الرابط المرسل فى البريد يتم تفعيل حسابك بطريقة الية و كذلك تحويلك على صفحة الملف الشخصى الخاصة بك لتتمكن من استكمال و تعديل بياناتك و مشاهدة االشعارات أو استعراض الدورات التي تم االلتحاق بها من خانة الدورات الخاصة بي أو تصفح الدورات الخاصة بالمعهد من خانة الدورات في االعلى والتسجيل بها.

## بعد تسجيل الدخول اختيار ايقونة الدورات والبرامج من االعلى ومن ثم الدورات المسجلة والضغط عليها

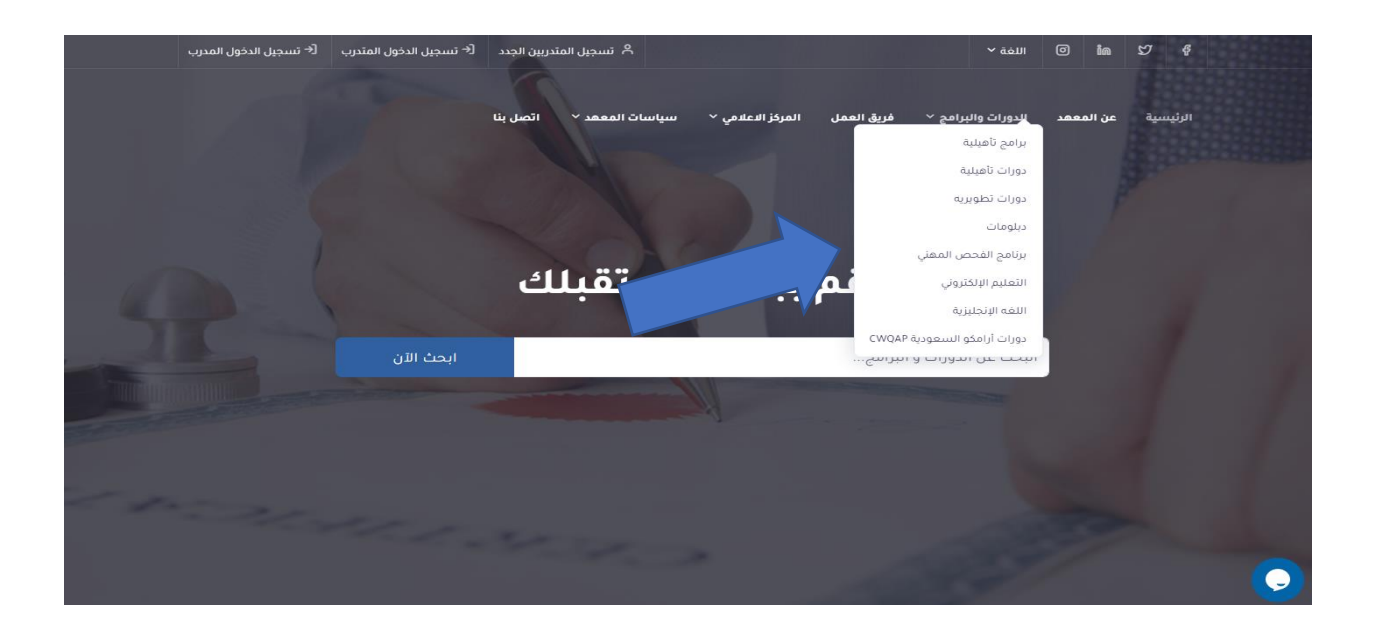

يتم اختيار الدورة المراد حضورها و الضغط عليها لمعرفة التفاصيل و االشتراك بها

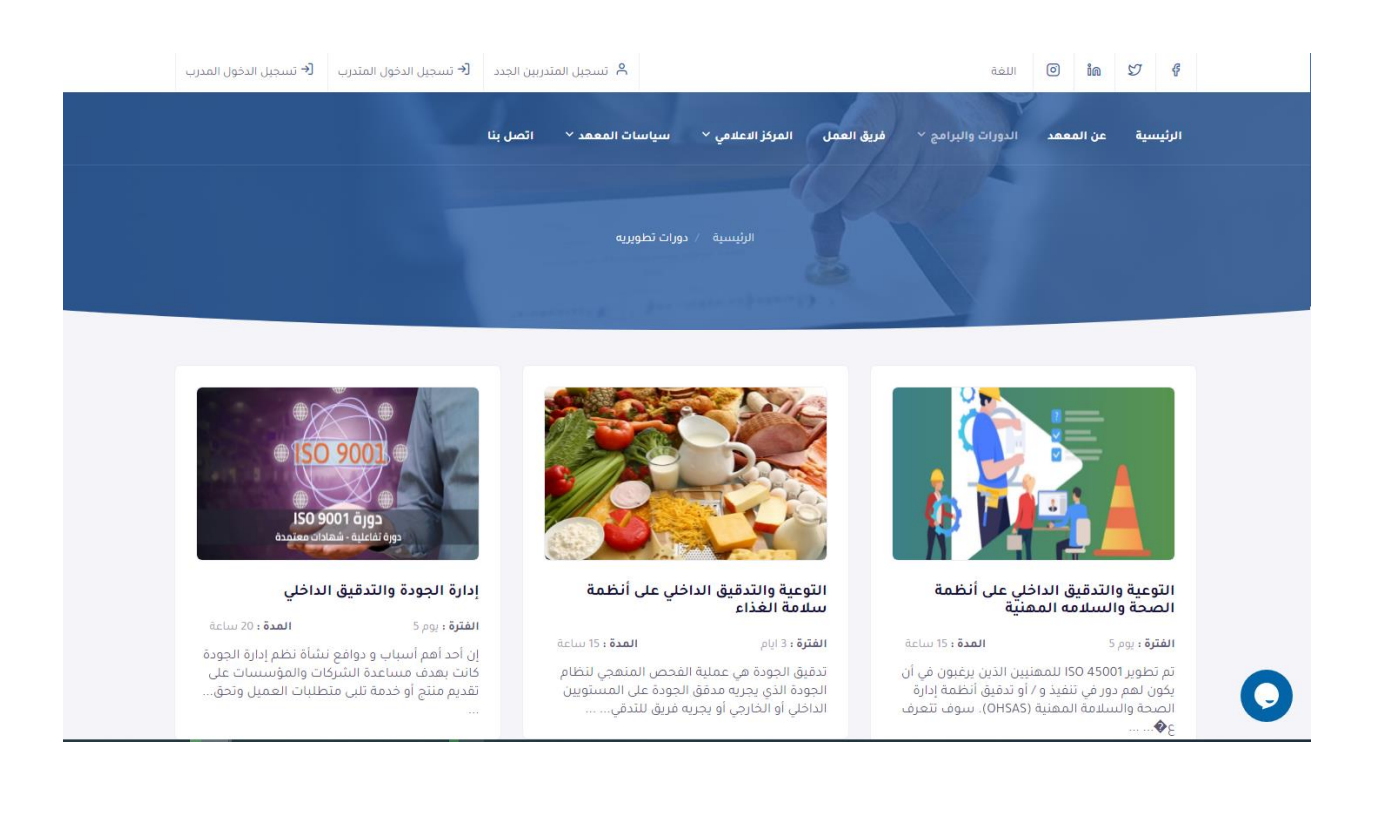

## ويتمكن المدرب من قبول المتقدمين للدورة فى حالة عدم اكتمال العدد

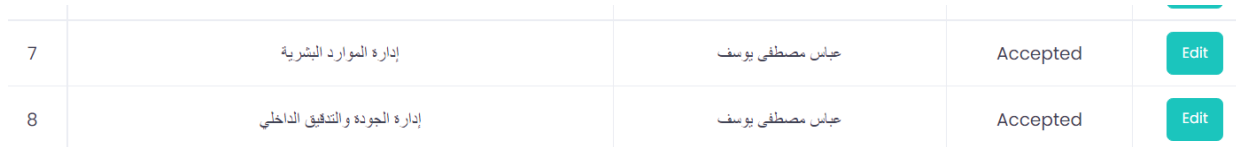

لتظهر الدورة فى حساب المدرب و ايضا يظهر الرابط الخاص بالحضور و ارسال الواجبات على البريد و استالمها من المتدرب

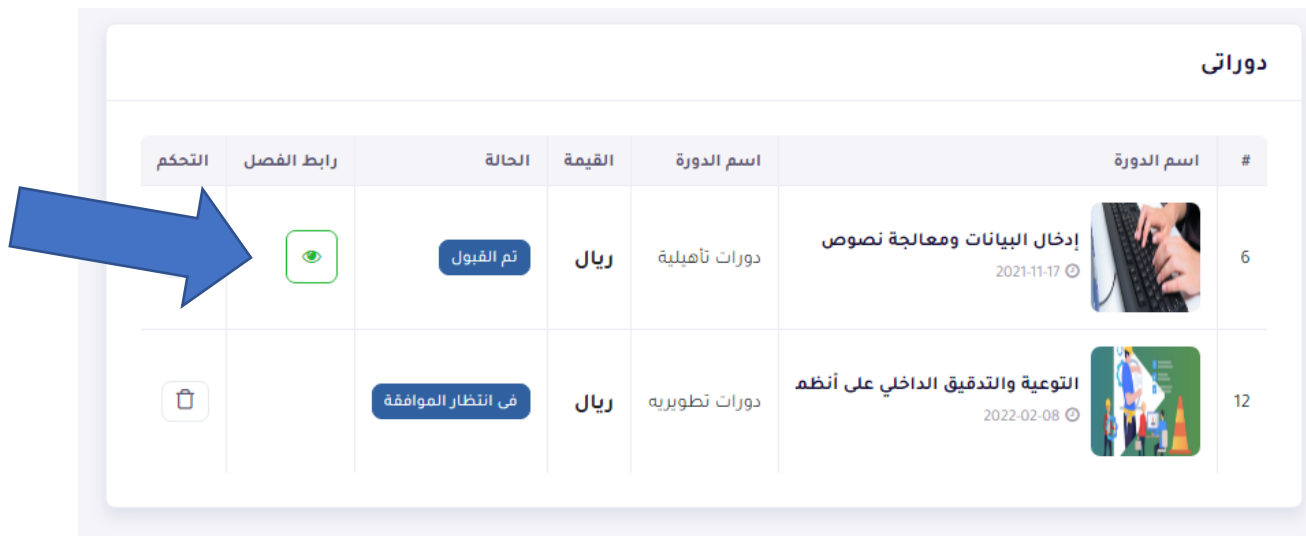